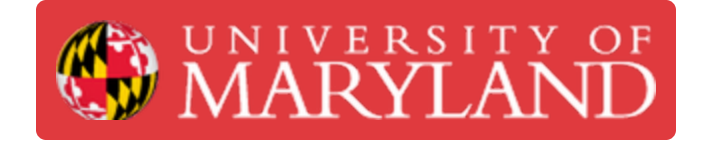

# **Oscilloscope Advanced Usage (Math Functions)**

This guide teaches how to perform display mathematical operations on waveforms.

**Written By: Ivan Dmitriyevich Khokhlov**

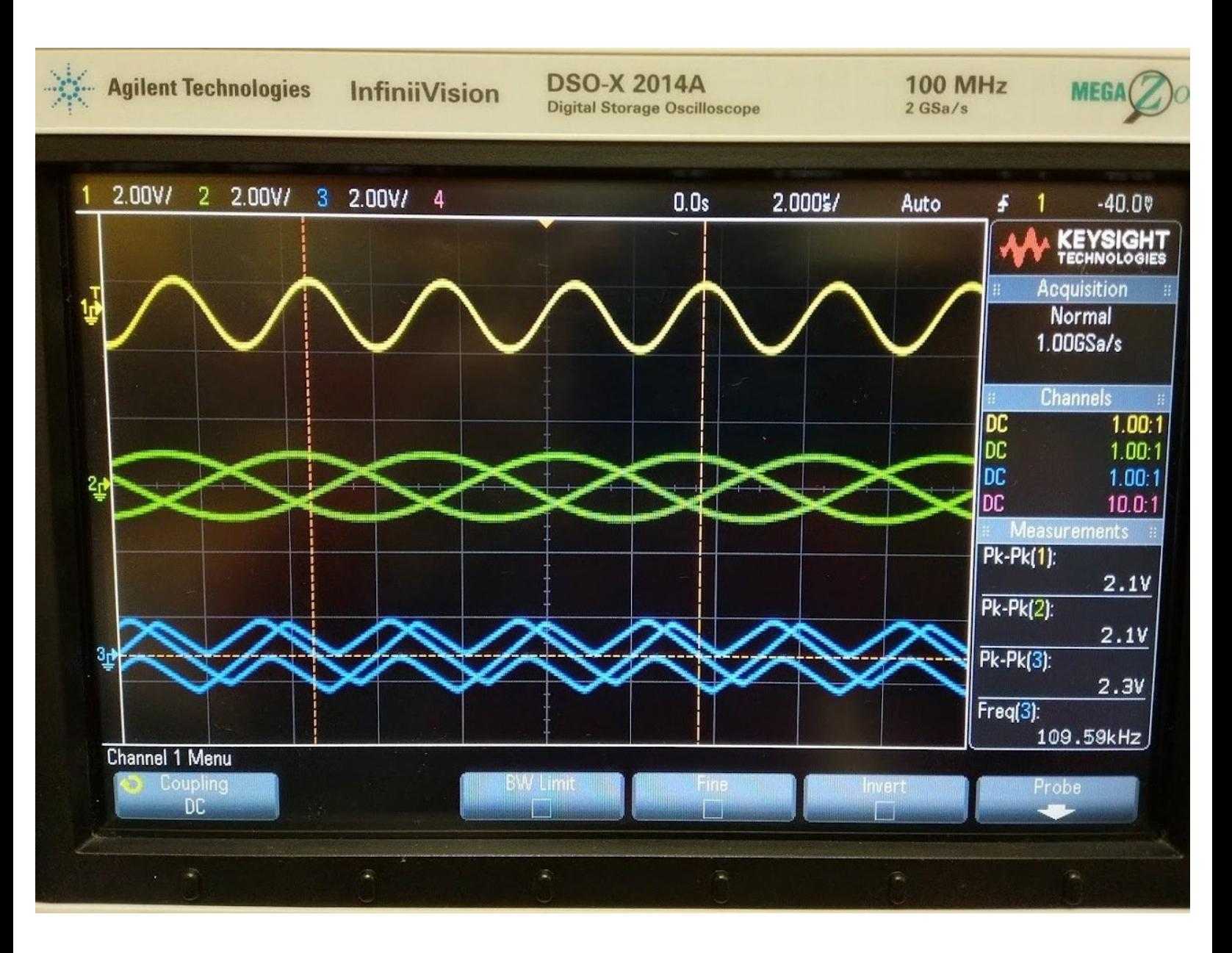

## **Introduction**

This guide teaches how to perform display mathematical operations on waveforms.

## **TOOLS:**

₽

Keysight [DSOX2024A](file:///Item/Keysight_DSOX2024A_Oscilloscope) Oscilloscope (1)

#### **Step 1 — Access math functions menu**

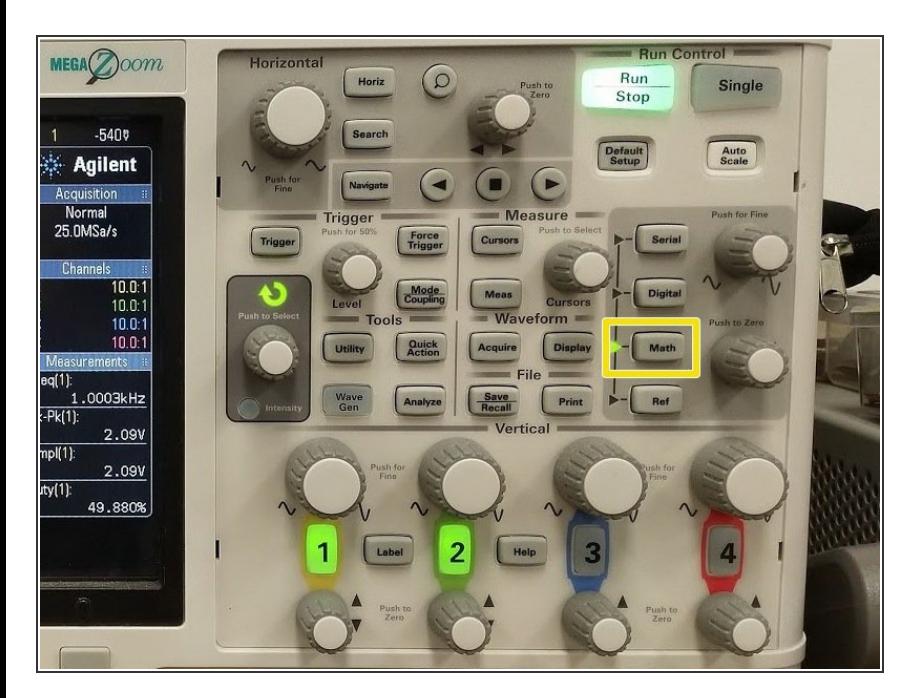

- You can display mathematical operations on your plotted waveforms (e.g. subtract two waveforms)
- Press the Math button

#### **Step 2 — Select on-screen options**

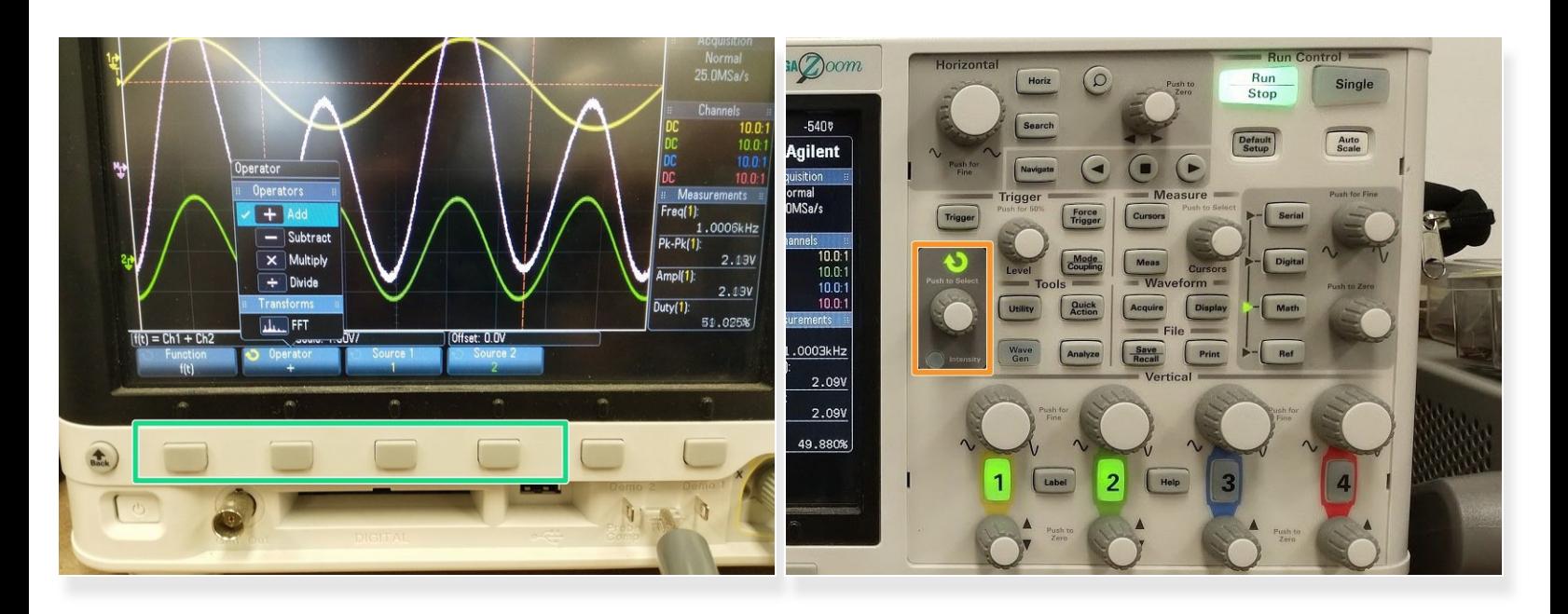

- You should now see a set of on-screen options which modify different parameters such as what type of function is being performed, on which signals, and in what order.  $\bullet$
- Press a softkey (one of the buttons under the on-screen options) under the parameter you wish to change to pull up a pop-up menu for selection of options.  $\bullet$ 
	- Press again to toggle/scroll theough the options. Once the scrolling menu is on the option you want to select, simply stop scrolling, and the pop-up menu will disappear.  $\bullet$
- Alternatively, you can use the select wheel in the "Trigger" section of buttons to scroll through the lists in the pop-up menus.  $\bullet$

#### **Step 3 — Math function options**

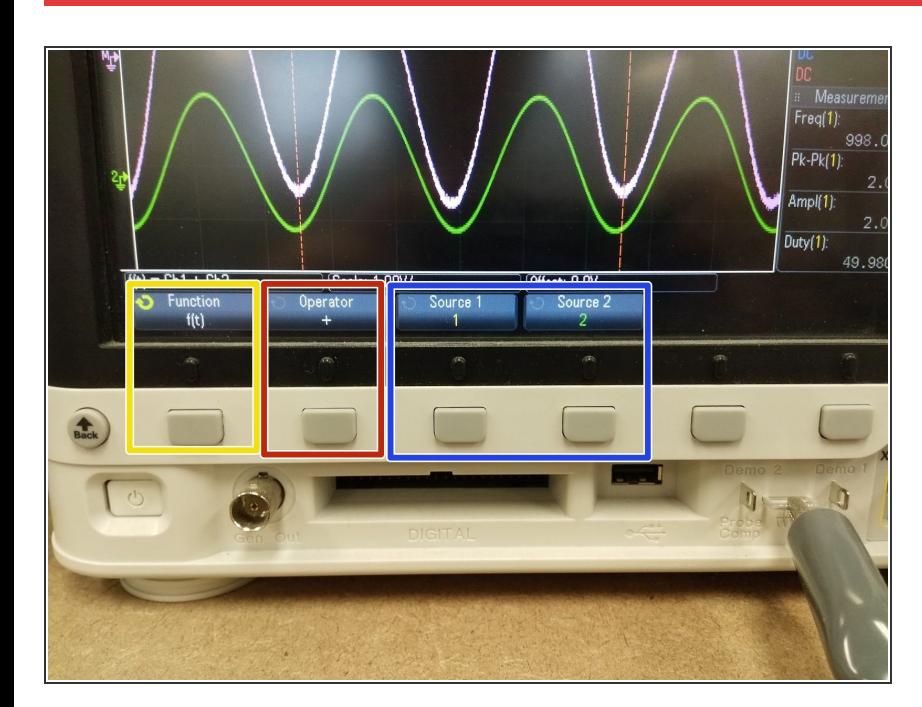

- The first button toggles between displayed and internal  $\bullet$
- The second scrolls through different operators to be used in the following way:  $\bullet$ 
	- Source 1 (operator) Source 2
- The last two toggle which signals/probes should be used for Sources 1 and 2  $\bullet$

### **Step 4 — Adjust math function scale and position on screen**

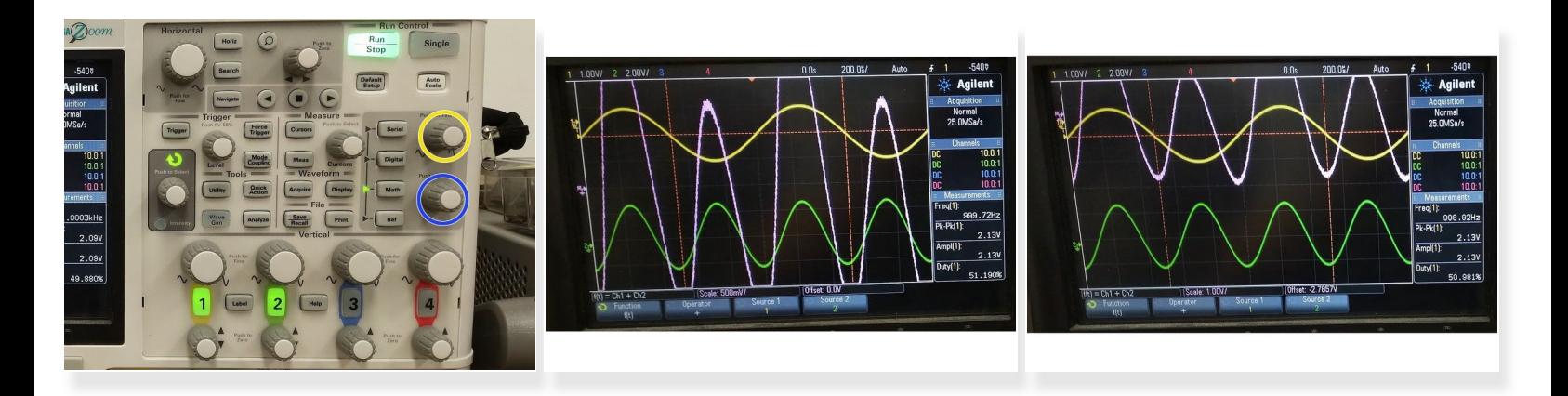

- Math functions, can be rescaled vertically and repositioned vertically, just like the signals captured by the probes  $\bullet$ 
	- The top knob is for vertical scale adjustment
	- The bottom knob is for vertical offset adjustment

 $\widehat{A}$  Reposition the math function as well as your signals in such a way that it is easy for you to read.